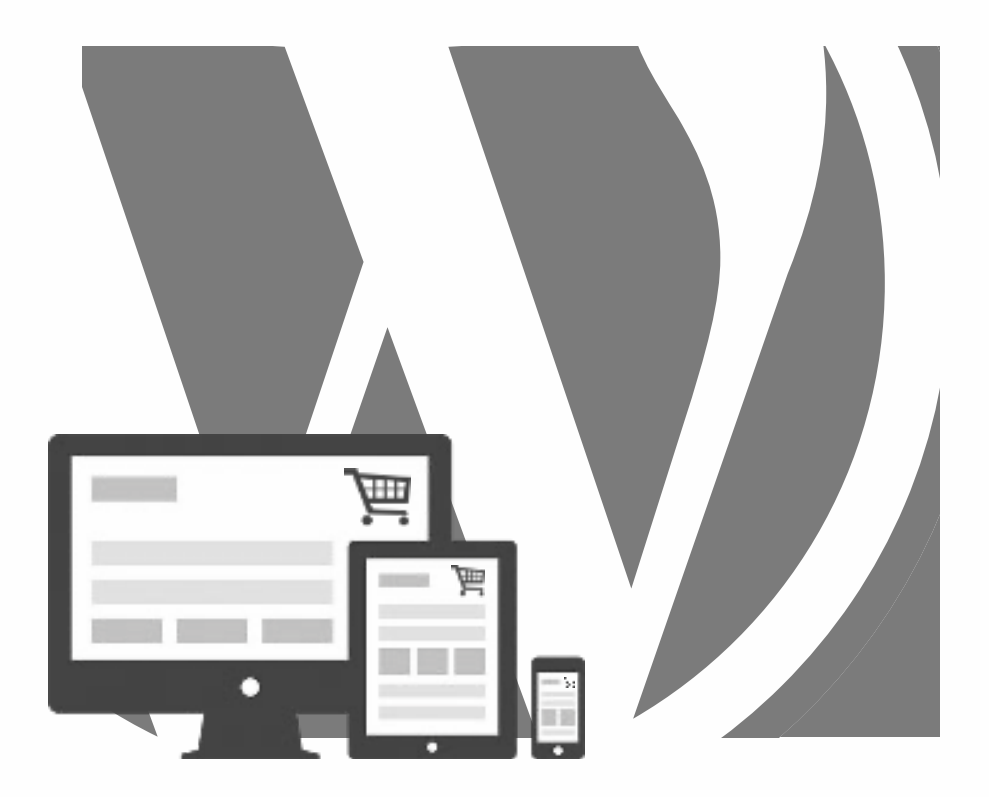

## WORDPRESS

**Tienda online con**

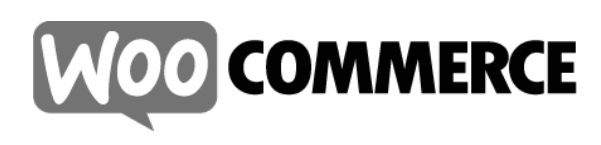

*2024, Roy Sahupala* 

#### Nota importante

Los métodos y programas de este manual se exponen sin tener en cuenta ninguna patente. Están destinados exclusivamente a los aficionados y al estudio. Todos los datos técnicos y programas de este libro han sido recopilados por el autor con el mayor esmero y reproducidos tras una minuciosa comprobación. No obstante, no se pueden descartar por completo los errores. Por ello, el editor se ve obligado a señalar que no puede asumir ninguna garantía ni responsabilidad legal de ningún tipo por las consecuencias derivadas de una información errónea. El autor agradecerá en todo momento que se le comunique cualquier error.

Tenga en cuenta que los nombres de software y hardware mencionados en este libro, así como las marcas de las empresas implicadas, están protegidos en su mayoría por marcas de fabricante, marcas comerciales o por el derecho de patentes.

Todos los derechos reservados.

Ninguna parte de esta publicación puede ser reproducida, almacenada en un sistema de recuperación de datos o transmitida de ninguna forma ni por ningún medio, ya sea electrónico, mecánico, por fotocopia, grabación o cualquier otro, sin el permiso previo por escrito del editor.

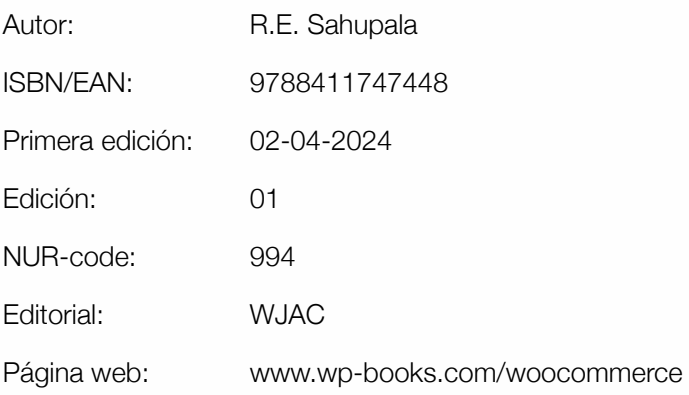

Con especial agradecimiento a:

Mi encantadora esposa Iris van Hattum y nuestro hijo Ebbo Sahupala.

## ÍNDICE

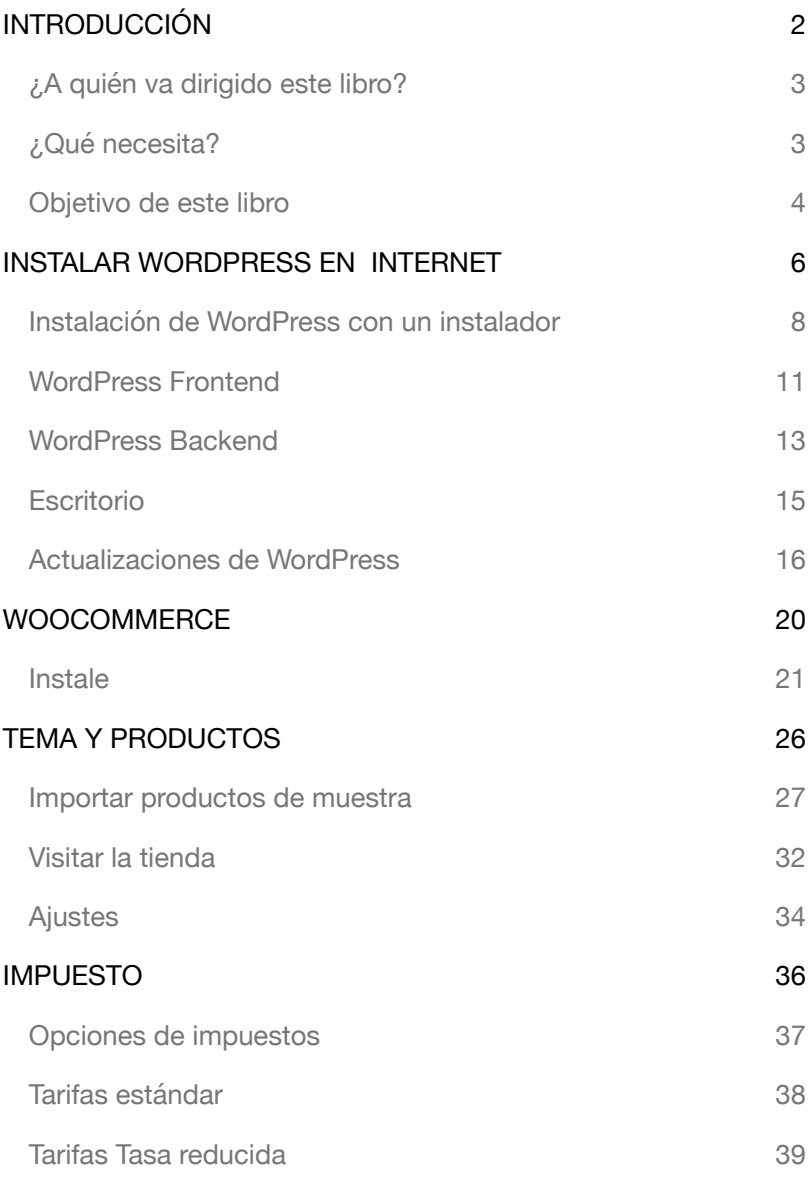

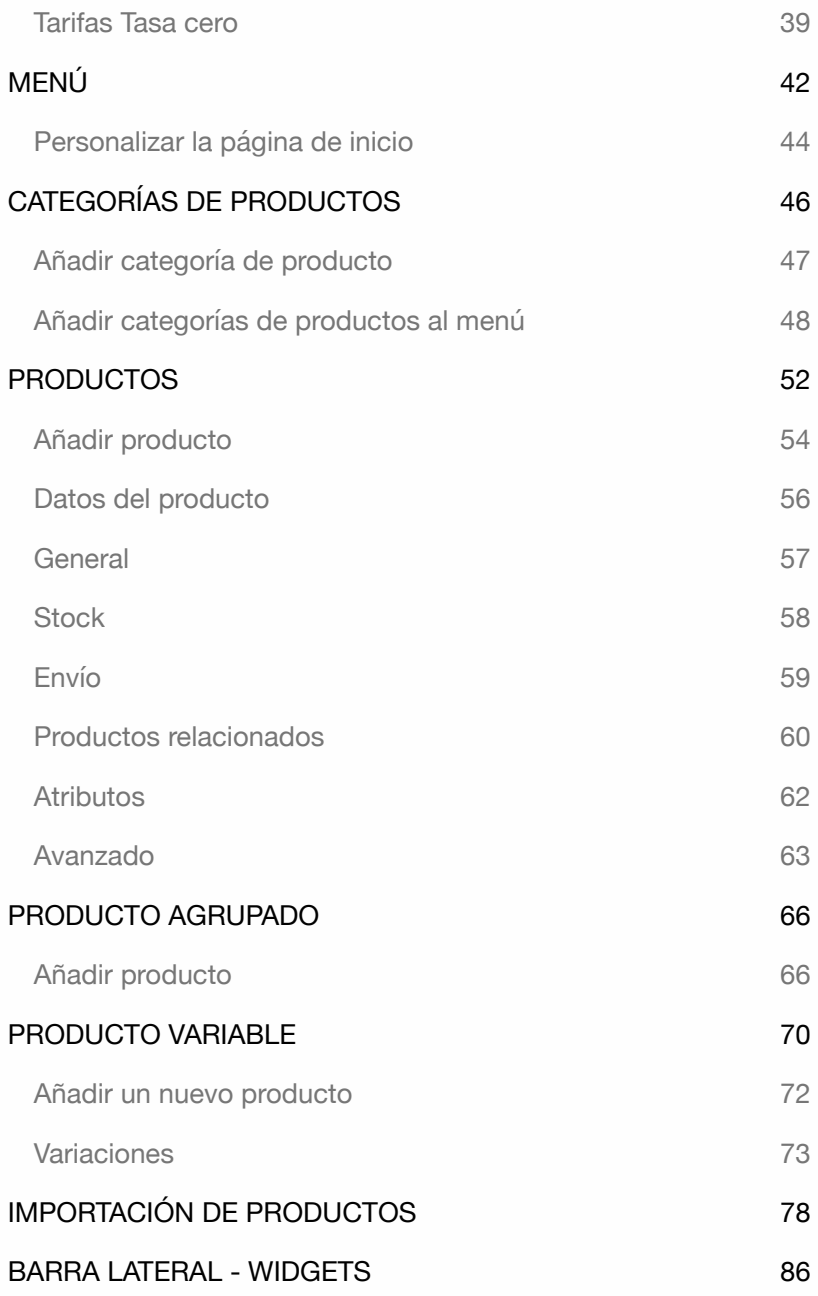

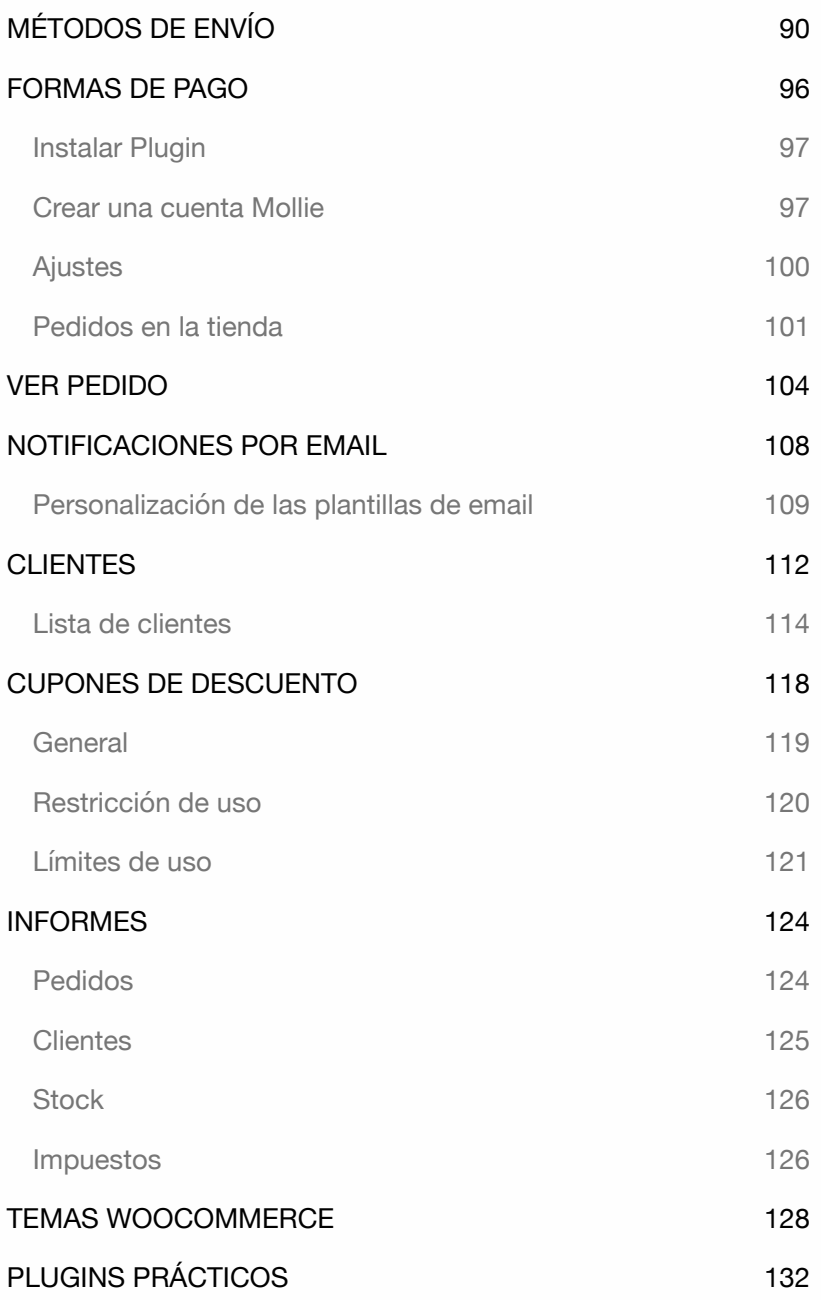

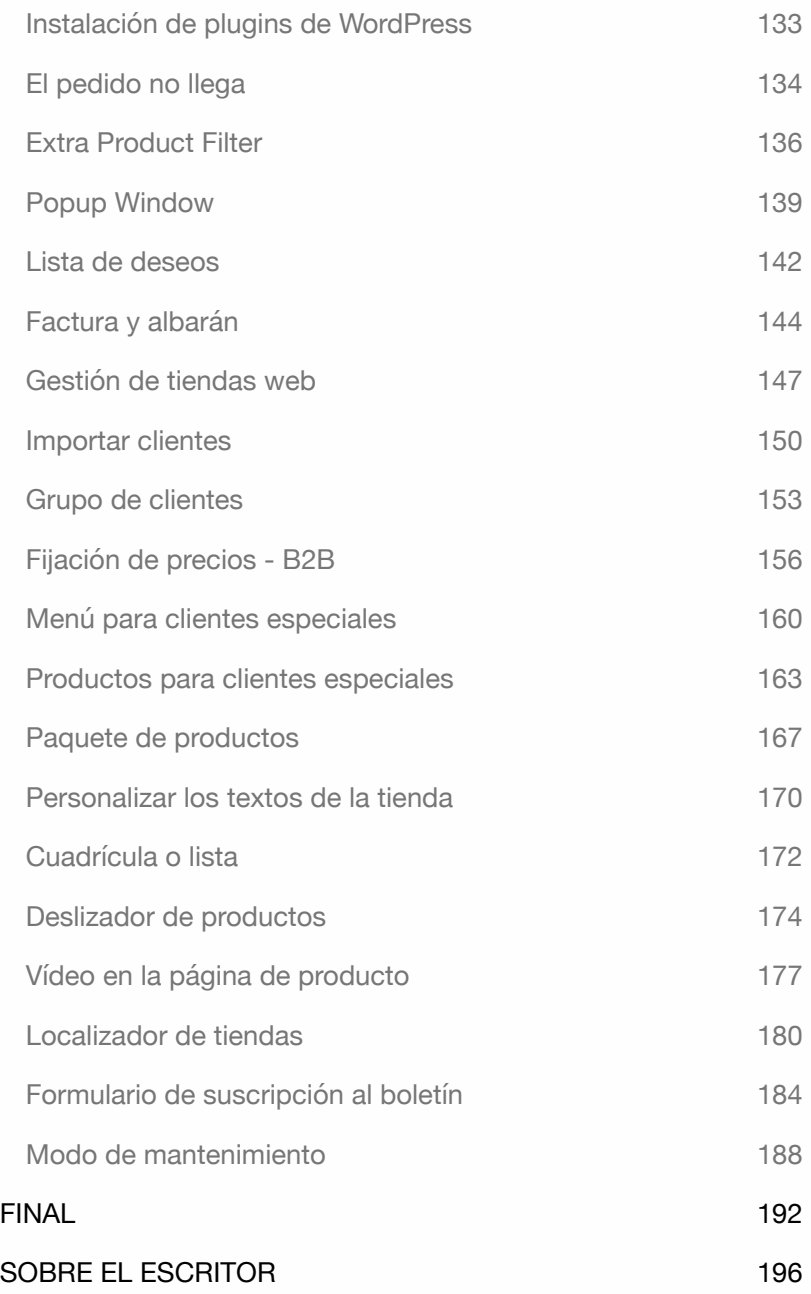

WordPress WooCommerce

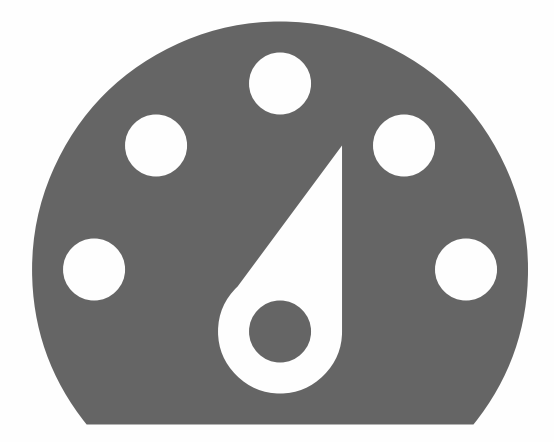

## INTRODUCCIÓN

Como instructor de WordPress, a menudo me encuentro con preguntas comunes como: ¿Cómo puedo crear un sitio multilingüe? ¿Cómo puedo migrar un sitio WordPress a otro servidor? ¿Cómo puedo mejorar mi visibilidad en Google? Y una de las preguntas más populares: ¿Cómo puedo crear una tienda online?

En este libro, le guiaré a través del proceso de creación de una tienda online con WordPress.Todos los ejercicios de este libro son prácticos y se centran únicamente en los pasos esenciales. Evito descripciones innecesarias para que pueda aplicar los ejercicios inmediatamente.

Si desea profundizar aún más en WordPress, puede explorar el Codex de WordPress, una completa colección de documentación relacionada con WordPress. Visita: *codex.wordpress.org*.

¿Le interesa saber más sobre las tiendas web de WordPress? Puedes consultar la Documentación de WooCommerce - un extenso recurso que cubre todos los aspectos de WooCommerce. Visita: *woo.com/documentation/woocommerce.*

Este libro está dirigido a usuarios de MacOS y Windows.

#### ¿A quién va dirigido este libro?

Este libro está diseñado para personas que tienen poca o ninguna experiencia previa con WordPress pero aspiran a crear su propio sitio web o tienda online sin depender de desarrolladores.

Consejo: ¡Tómese su tiempo! Lea detenidamente cada capítulo antes de sumergirse en los ejercicios.

#### ¿Qué necesita?

Para seguir este libro, necesitarás las últimas versiones de **WordPress** y **WooCommerce**. Puedes acceder al sistema CMS a través de un **navegador de Internet**.

Es aconsejable tener varios navegadores instalados, ya que algunas funciones de WordPress pueden no funcionar correctamente en su navegador preferido. Tener navegadores alternativos te permite cambiar rápidamente si es necesario.

Todos los ejercicios de este libro se han probado con las últimas versiones de Firefox, Safari, Chrome y Edge.

#### Objetivo de este libro

Este libro está hecho para personas que quieren crear una tienda online WordPress de forma rápida y práctica sin necesidad de conocimientos técnicos.

Este libro explica sólo lo esencial. A medida que adquiera más experiencia con WordPress y WooCommerce, desarrollará la confianza y la habilidad necesarias para crear su tienda web de forma independiente.

Visite regularmente el sitio web para obtener información adicional: *wp-books.com/woocommerce*.

WordPress WooCommerce

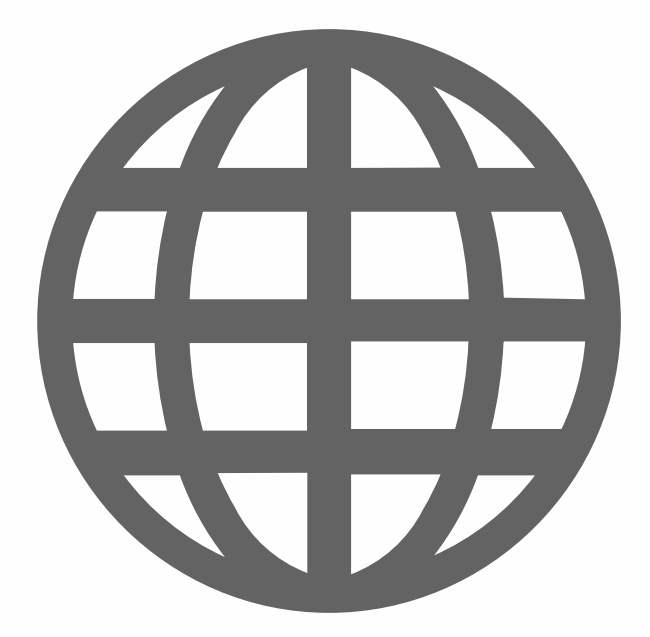

### INSTALAR WORDPRESS EN INTERNET

La instalación de WordPress en Internet se realiza exactamente de la misma manera que una instalación de WordPress en su propio ordenador (Véase el capítulo: Instalación de WordPress). Por supuesto, para una instalación en línea, necesita un **nombre de dominio** y **espacio en el servidor**. Puede solicitarlos a un proveedor de alojamiento web.

El requisito previo para una instalación de WordPress en línea es que su alojamiento web disponga de **PHP** (versión 7.3 o superior) y **MySQL** (versión 5.6 o superior). ¿Tienes un host adecuado? Entonces puedes empezar enseguida. ¿Aún no tiene dominio ni alojamiento? Entonces vaya, por ejemplo, a **ionos.com**.

# IONOS

Tras contratar un nombre de dominio y alojamiento web, recibirá los datos necesarios. ¿No sabe si se le ha creado una base de datos? ¿No sabe cómo hacerlo? Entonces ponte en contacto con tu proveedor de alojamiento web. Explícale que quieres instalar un sitio WordPress y que te gustaría saber lo siguiente:

- ‣ ¿Puedo instalar Wordpress con un instalador de aplicaciones?
- ‣ Si no es así, ¿hay una base de datos disponible y con qué nombre?
- ‣ ¿Cuál es el nombre de usuario de mi base de datos?
- ‣ ¿Cuál es la contraseña de mi base de datos?
- ‣ ¿Cómo accedo a phpMyAdmin?

Lo que es difícil para una instalación de WordPress en línea es crear una **base de datos** y encontrar **phpMyAdmin**. Usando LOCAL o MAMP, esto no es un problema, pero cuando quieres crear una base de datos online, dependes de tu proveedor de alojamiento web.

La mayoría de los alojamientos web tienen amplia documentación sobre la gestión de bases de datos, pero un contacto personal siempre es más rápido.

El alojamiento de bases de datos no significa necesariamente que ya se haya creado una base de datos para usted. Es posible que su proveedor de alojamiento ya haya creado una base de datos. En otros casos, tendrá que crearla usted mismo.

En el siguiente capítulo, describo un método de instalación: Instalación de Wordpress con app instalador.

#### Instalación de WordPress con un instalador

La mayoría de los alojamientos web disponen de un panel de control con un instalador de aplicaciones. Se trata de una parte del panel de control que permite instalar un sistema CMS como WordPress en cuestión de minutos y sin necesidad de conocimientos técnicos.

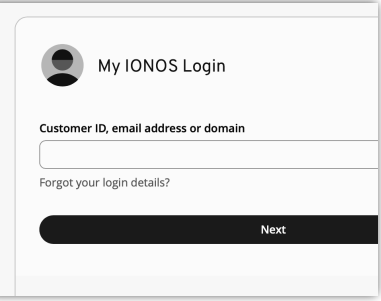

- 1. Acceda a su cuenta **IONOS** y haga clic en **Menu > Websites & Stores**.
- 2. A continuación, haga clic en **Popular open source solutions**.

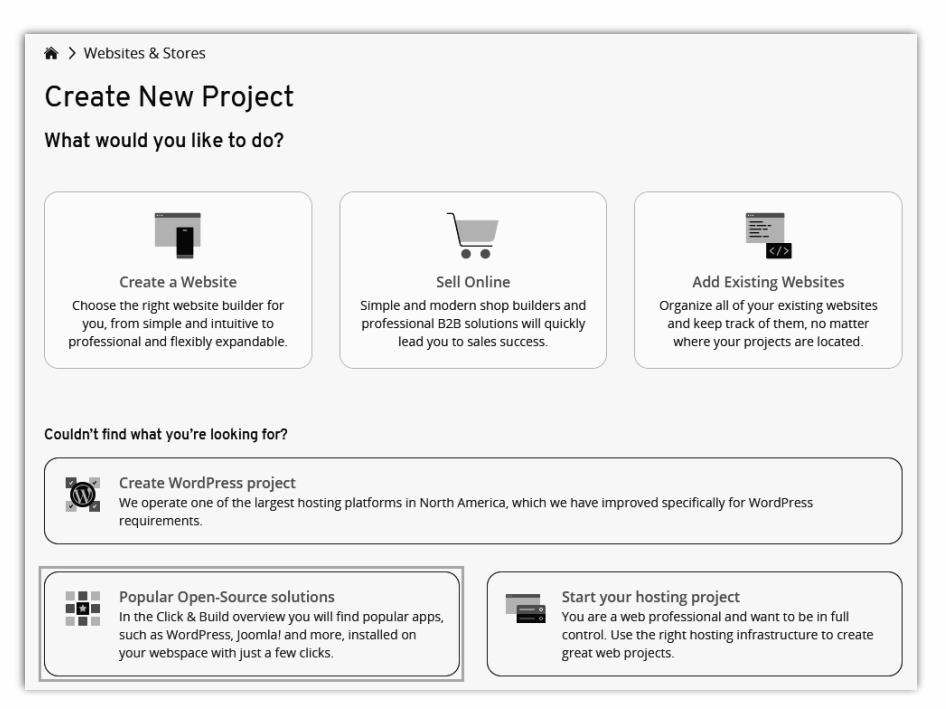

3. En la página **Click & Build Overview** encontrarás una lista de las aplicaciones disponibles. Vaya a **WordPress** y haga clic en **Instalar**.

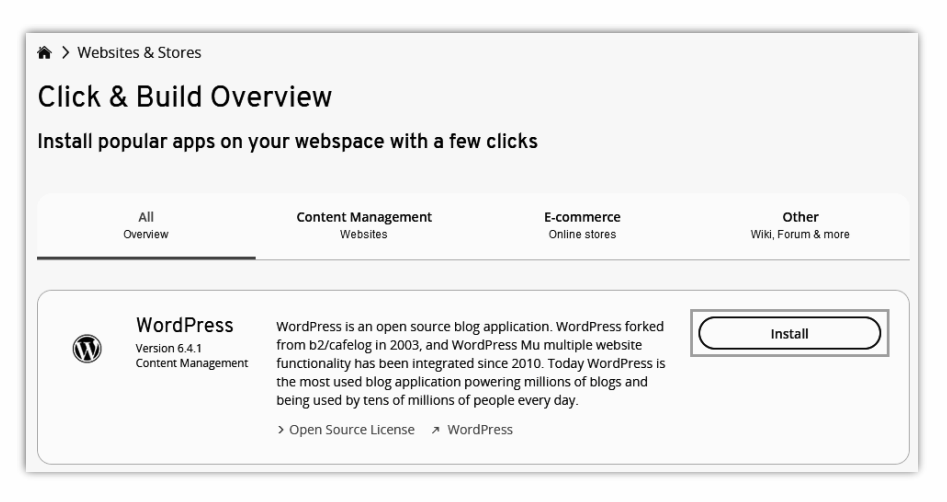

4. A continuación, haga clic en **Manage WordPress yourself**.

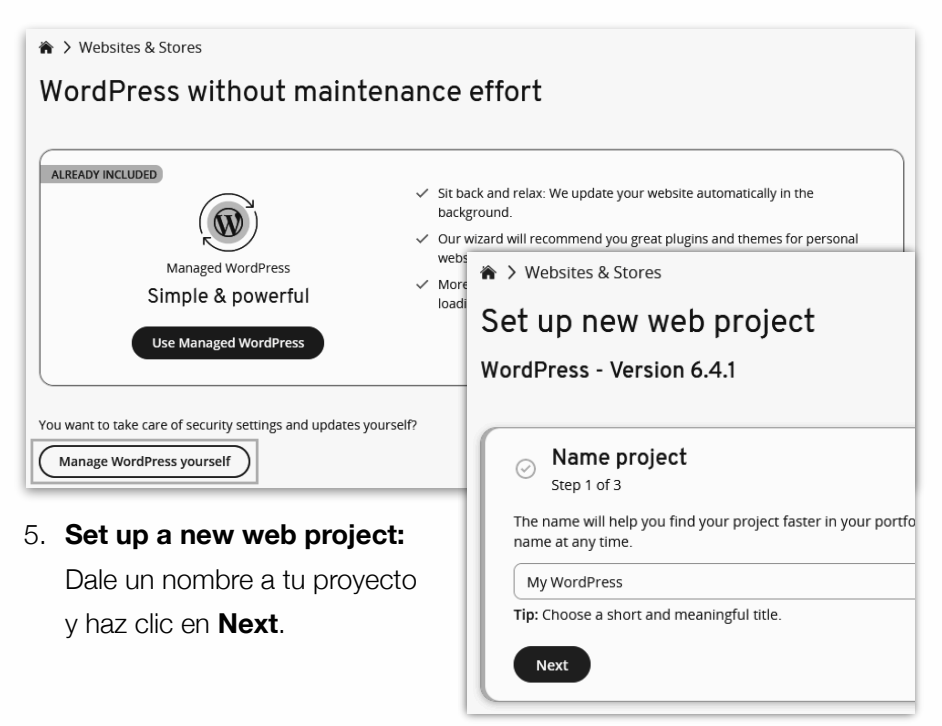

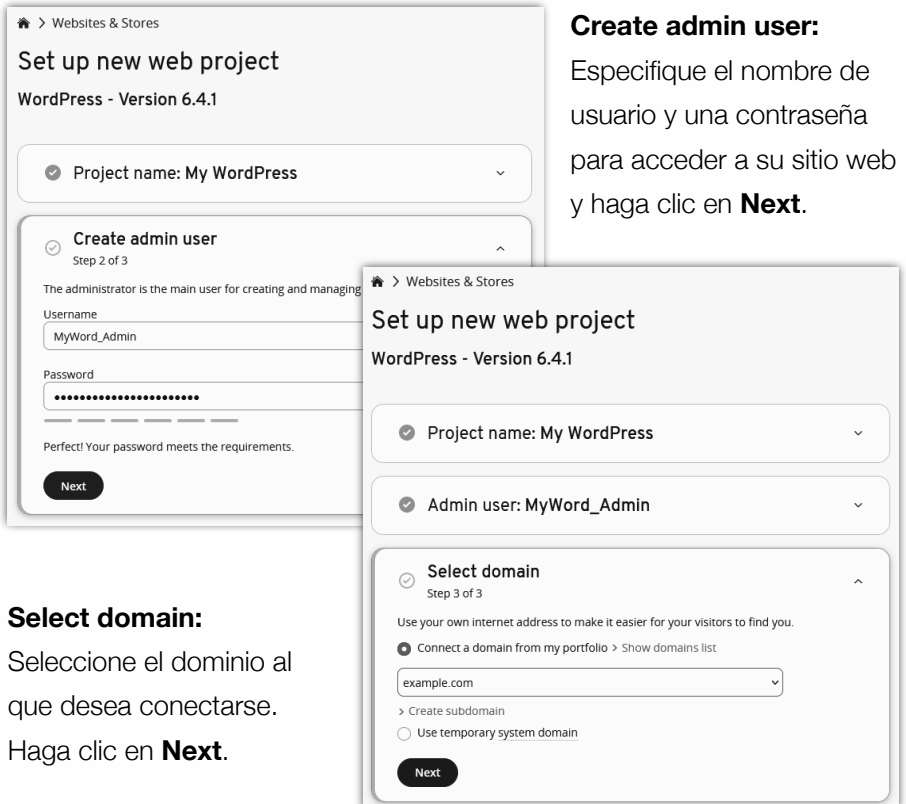

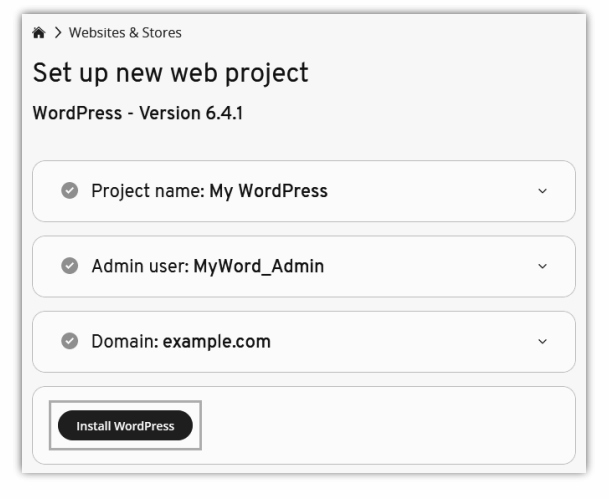

Inicie la instalación, haga clic en **Instale Word-Press**.

En cuanto finalice la instalación, recibirás una notificación por email.

#### WordPress Frontend

Echemos un vistazo al frontend de WordPress. Si tienes WordPress instalado en Internet, abre un navegador y navega hasta tu sitio web. Por defecto, verás un sitio WordPress estándar, que utiliza el tema por defecto llamado **Twenty Twenty-Four**.

El tema incluye los siguientes componentes:

- ‣ Título del sitio
- ‣ Descripción del sitio
- ‣ Menú
- ‣ Entrada de blog predeterminada titulada "¡Hola mundo!".
- ‣ Widgets como el cuadro de búsqueda y las entradas más recientes.
	- cuadro de búsqueda
	- Entradas más recientes
	- Comentarios recientes
	- Archivo
	- Categorías
	- Meta
- ‣ Sección de pie de página en la parte inferior.

Este tema está diseñado para ser compatible con varios tamaños de pantalla, incluidas pantallas de ordenador, tabletas y smartphones. Está construido con técnicas de Responsive Design, lo que significa que se adapta al tamaño de la pantalla del dispositivo que estés utilizando.

El tema por defecto muestra las capacidades de WordPress, permitiéndote empezar inmediatamente. WordPress se centra principalmente en la creación de un weblog. Los administradores pueden utilizar WordPress para publicar entradas con las que los lectores pueden interactuar.

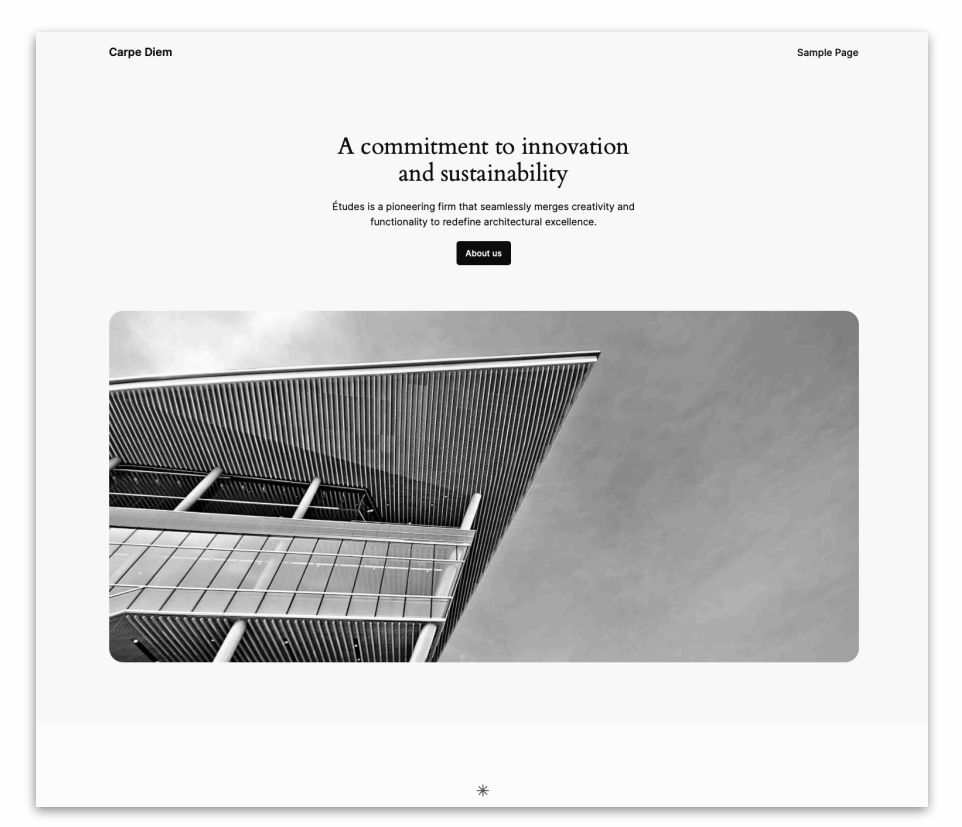

Los posts se organizan por meses en archivos. Además, aparte de crear un sitio blog, también puedes crear y gestionar páginas informativas, de forma similar a muchos otros sistemas CMS.

Para una tienda online, necesitarás un tema de tienda online. En el capítulo Tema y productos de muestra, encontrarás información sobre cómo cambiar el tema para adaptarlo a tus necesidades.

#### WordPress Backend

Exploramos el back end de WordPress. Para acceder a él, abra un navegador de Internet y utilice una de las siguientes direcciones:

Para instalación LOCAL: *http://wp.local/wp-login.php* Para instalación MAMP: *http://localhost:8888/wp/wp-login.php* Para instalación online: *http://www.your\_website.com/wp-login.php*

El uso de **wp-login.php** siempre le redirigirá a la página de inicio de sesión del backend. Recuerde este enlace en caso de que no tenga un enlace de inicio de sesión directo.

Al iniciar sesión, te encontrarás con lo siguiente:

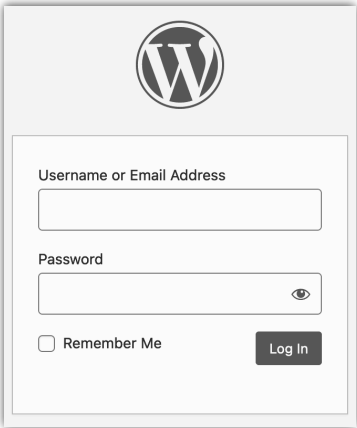

Utilizar credenciales de acceso:

- ‣ Nombre de usuario = e.g. **admin\_name**
- ‣ Contraseña = e.g. **admin\_password**
- ‣ Haga clic en **login**

Ha entrado en el backend del sistema, donde encontrará una página de inicio que muestra información general. Esta página se llama **Escritorio**. Aquí te mantendrás informado de las últimas novedades relacionadas con tu sitio web.

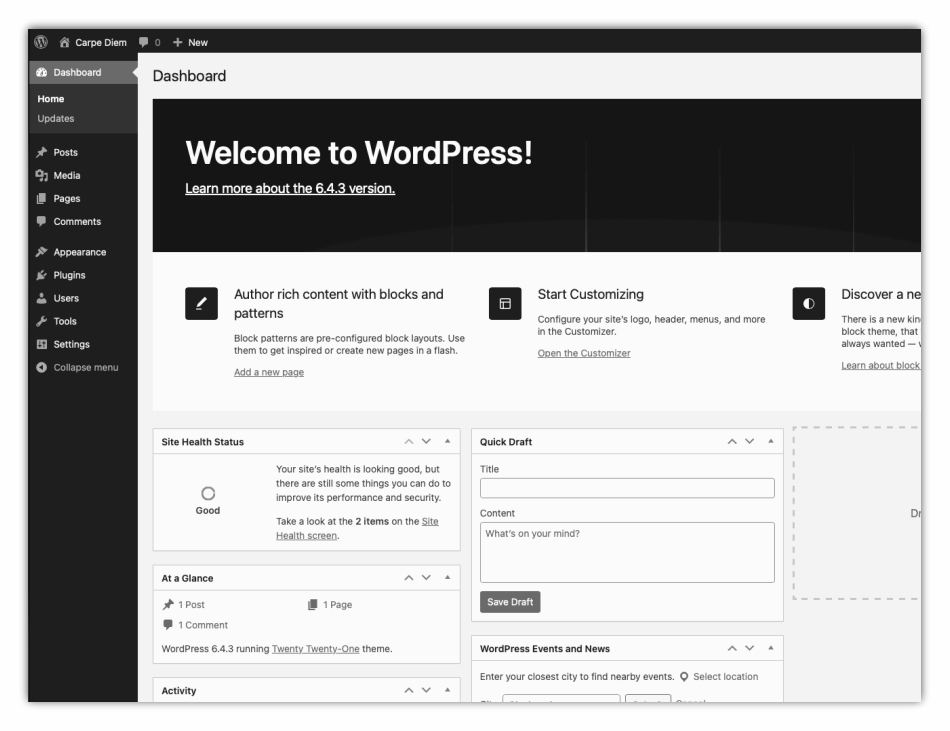

En la columna de la izquierda, encontrará varias opciones que le permitirán personalizar el sistema y añadir contenido esencial a su sitio.

Para cerrar la sesión, ve a la esquina superior derecha. Haga clic en **Howdy, admin** y seleccione **Cerrar sesión**.

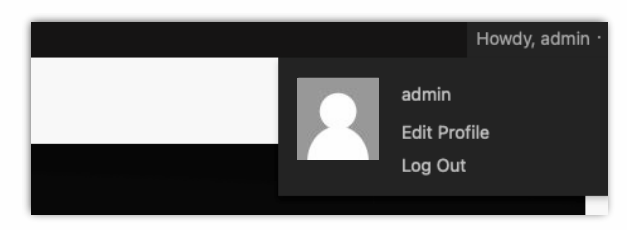

#### Escritorio

El menú de WordPress se llama **Escritorio**. Este menú se divide en tres bloques.

#### **Bloque 1:**

El botón **Inicio** y **Actualizaciones**.

#### **Bloque 2:**

Una serie de opciones de menú que le permiten añadir contenido al sistema como: **Entradas**, **Medios**, **Páginas** y **Comentarios**.

#### **Bloque 3:**

Una serie de opciones de menú que le permiten personalizar o configurar el sistema, tales como: **Apariencia**, **Plugins**, **Usuarios**, **Herramientas** y **Ajustes**.

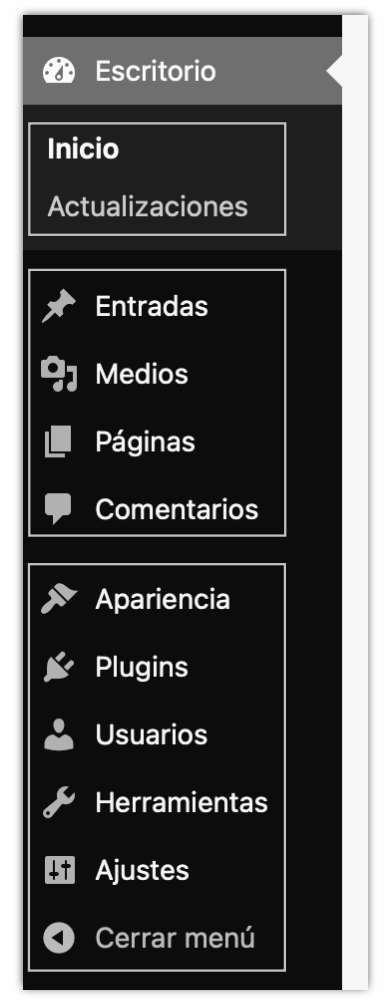

#### Actualizaciones de WordPress

Después de instalar WordPress, se recomienda **actualizar** el sistema. Esto hace que el sistema sea menos susceptible a los hackers. No sólo se actualiza el **Sistema**, también se actualizan los **Plugins** y los **Temas**.

En el menú (véase la imagen de la derecha), un número que aparece junto a la palabra **Actualizaciones** indica el número de actualizaciones. El **número** que aparece junto a Plugins indica el número de actualizaciones de plugins.

Haga clic en **Actualizaciones**.

Verá la siguiente ventana:

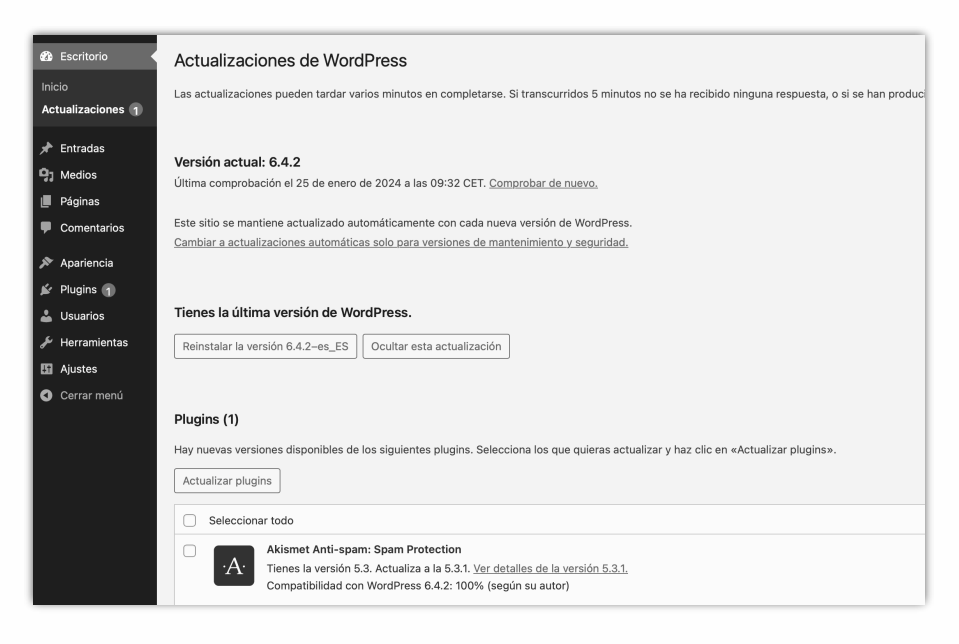

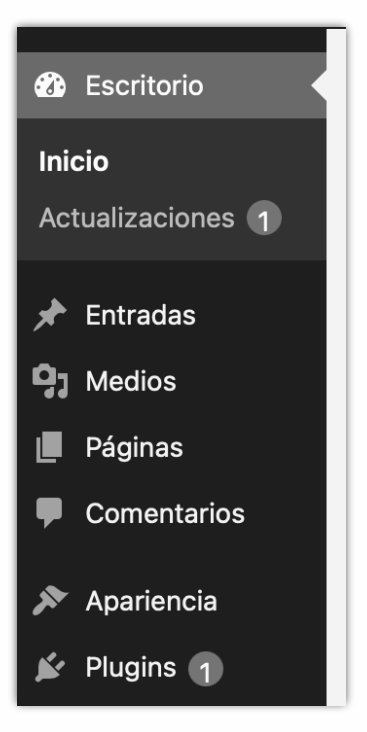

Si hay disponible una nueva versión de WordPress, haga clic en el botón: **Actualizar** WordPress. A partir de la versión 3.7, el sistema se actualiza automáticamente.

Si hay actualizaciones disponibles para plugins o temas, puede seleccionar los específicos que desee actualizar y, a continuación, hacer clic en el botón correspondiente **Actualizar plugins** o **Actualizar temas**.

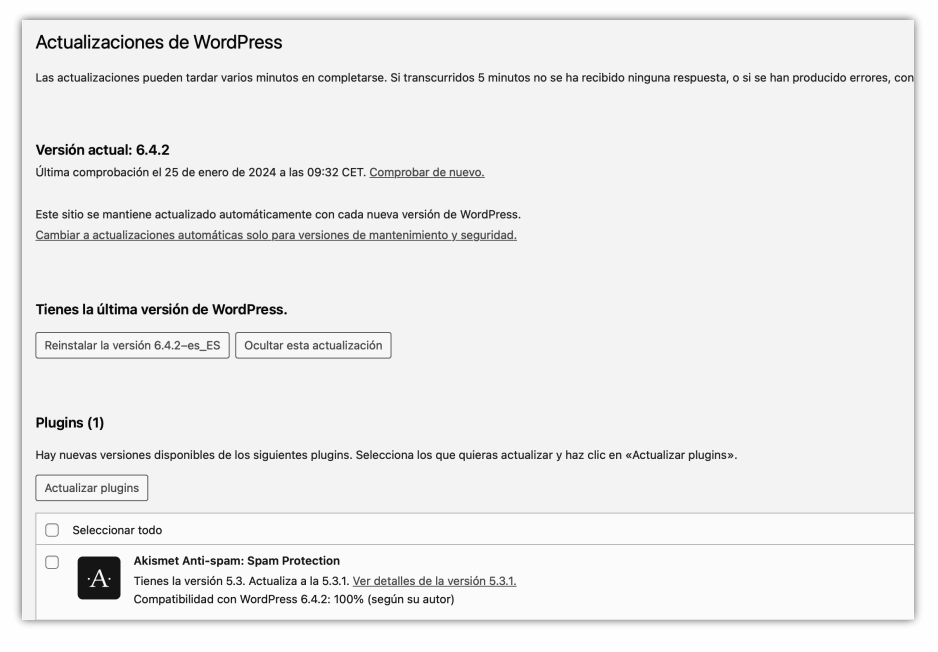

La aplicación periódica de actualizaciones es crucial, ya que ayuda a proteger el sistema frente a vulnerabilidades de seguridad, resuelve cualquier problema existente y proporciona acceso a nuevas funciones y mejoras.

WordPress WooCommerce

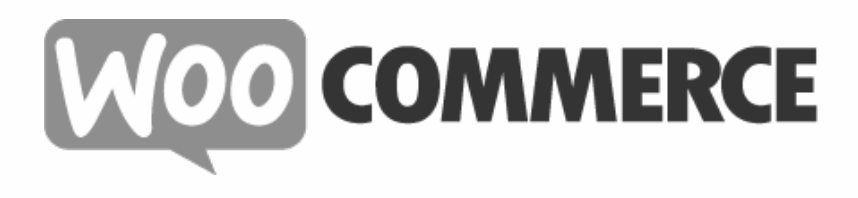